## Détourage de cheveux et éléments fins d'une photo.

 Ouvrez votre image dans photoshop. Dupliquez le calque (par cliquer glisser sur l'icône à côté de la poubelle).

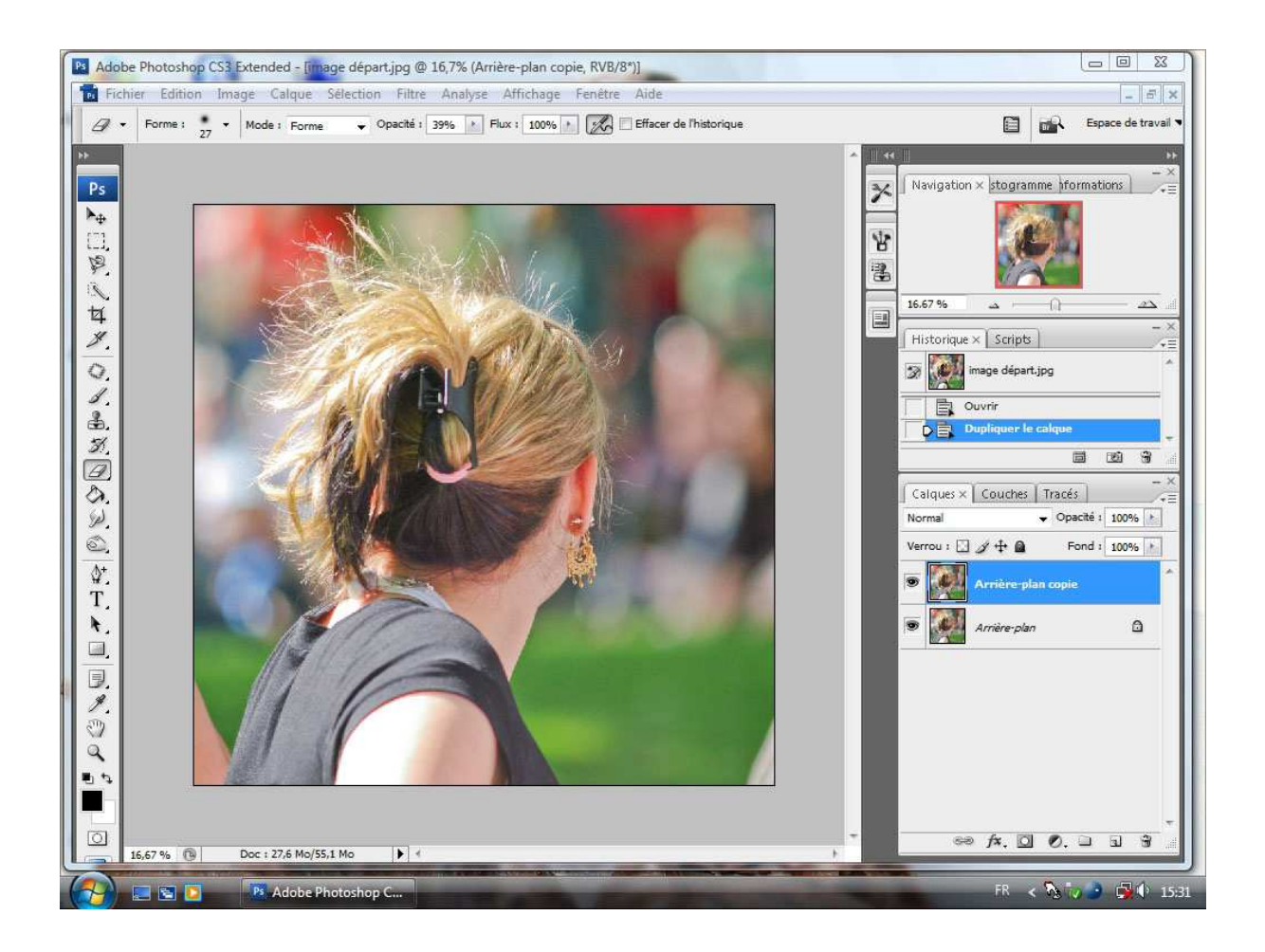

Allez dans la palette « couches » et sélectionnez la plus contrastée (en général, la

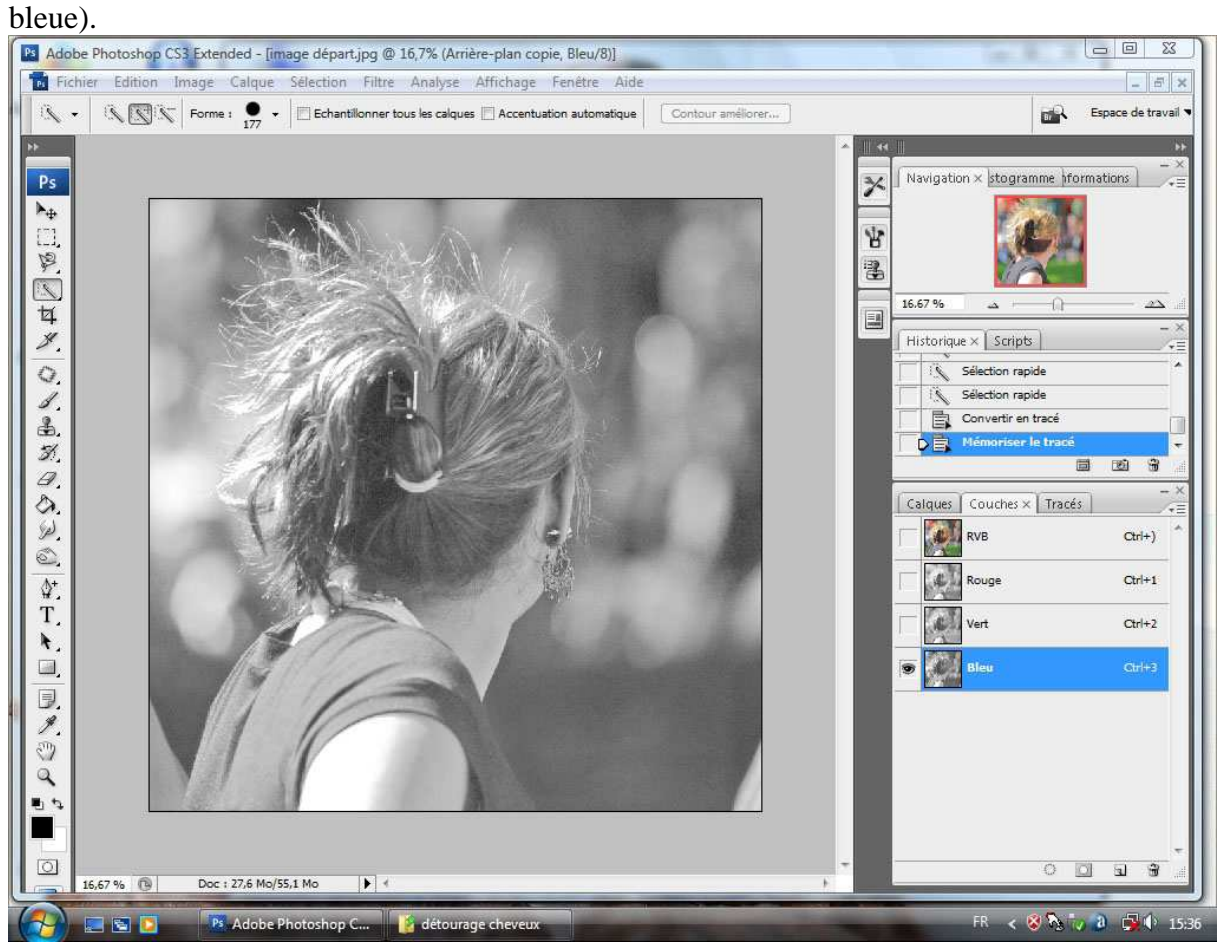

Dans la barre des « menus, » allez sur « image » puis sur « opérations ».

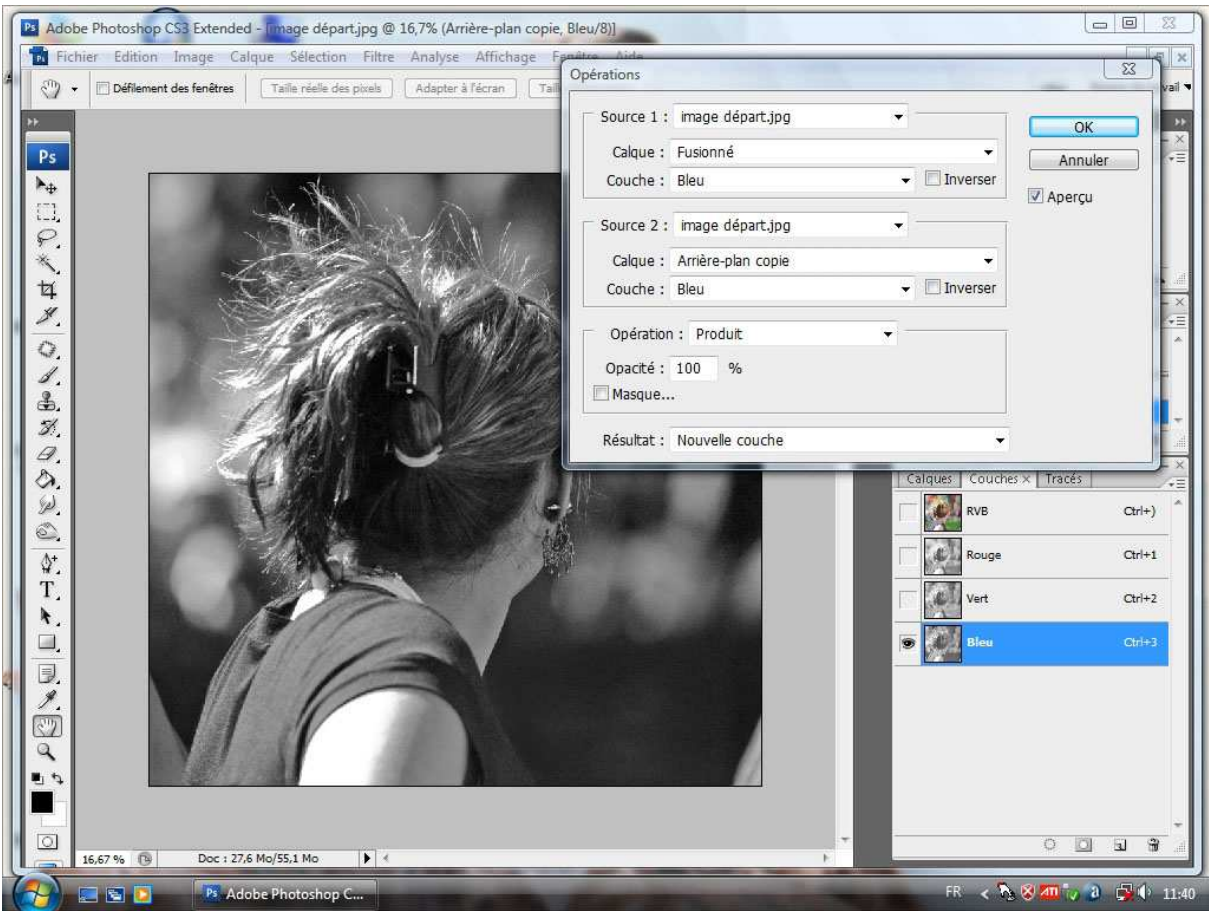

 Vérifiez que vos paramètres sont conformes à ceux ci-dessus. Cliquez sur OK. Vous voyez apparaître une nouvelle couche « alpha ».

 Retournez dans les « menus » et faites « image, réglages, niveaux ». Jouez sur les curseurs de la fenêtre qui s'ouvre pour obtenir un rendu du style de celui ci-dessous :

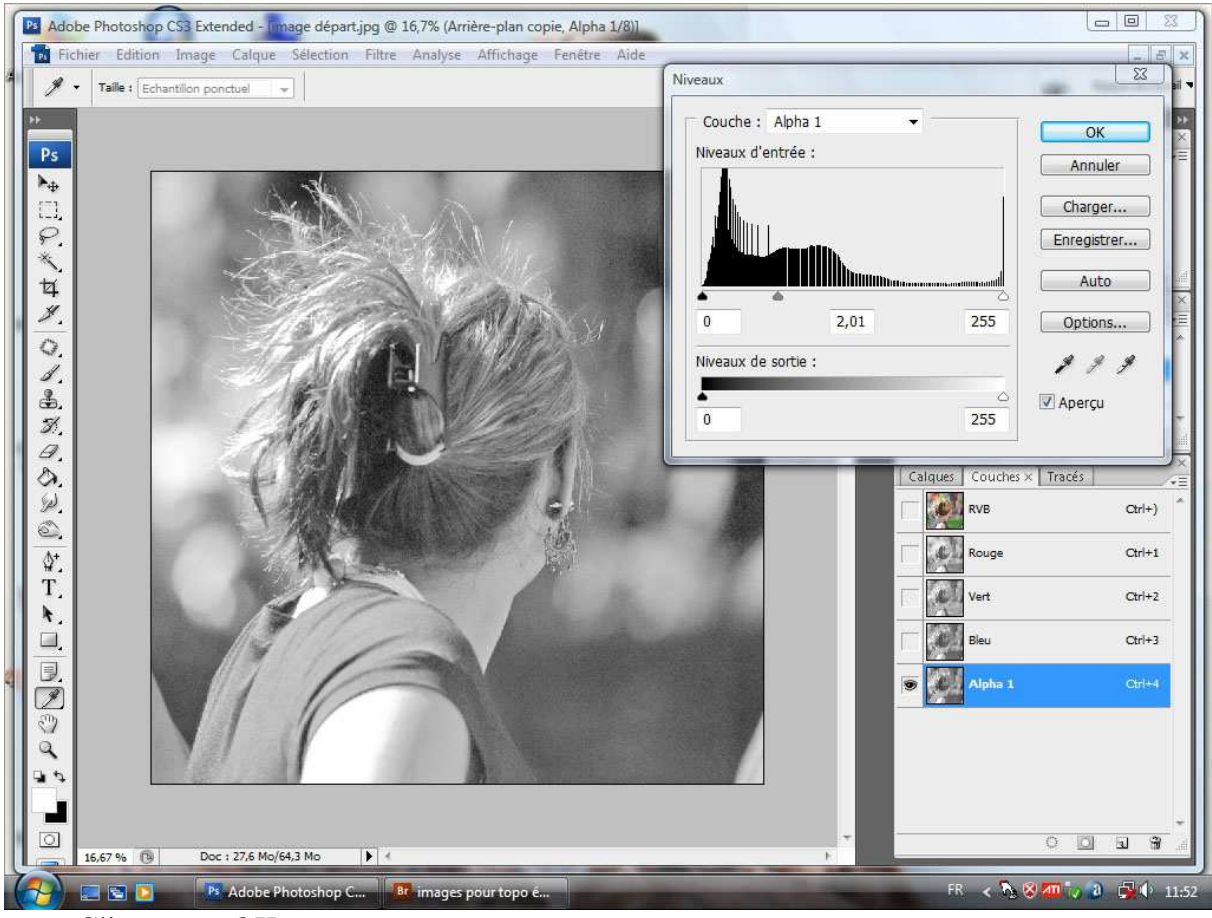

Cliquez sur OK.

 Sélectionnez le personnage et ses cheveux ( outil à votre choix, lasso, sélection rapide…), mais en restant à l'intérieur de la chevelure. Sélection avec une tolérance de 5 à15% en fonction de la taille de l'image.

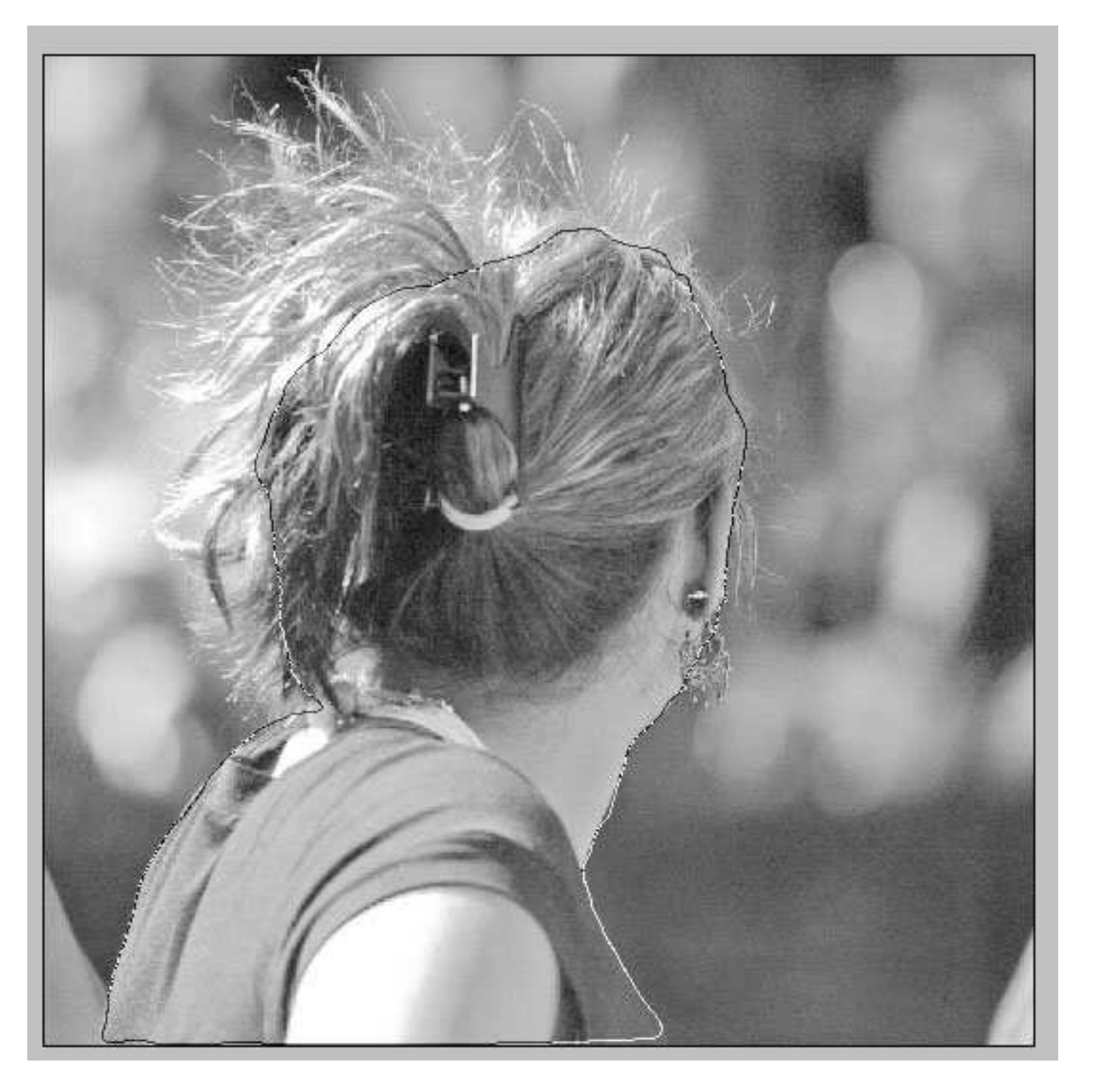

 Faites « édition » (barre des menus) « remplir » en choisissant le premier ou l'arrière-plan de façon à remplir de blanc. OK.

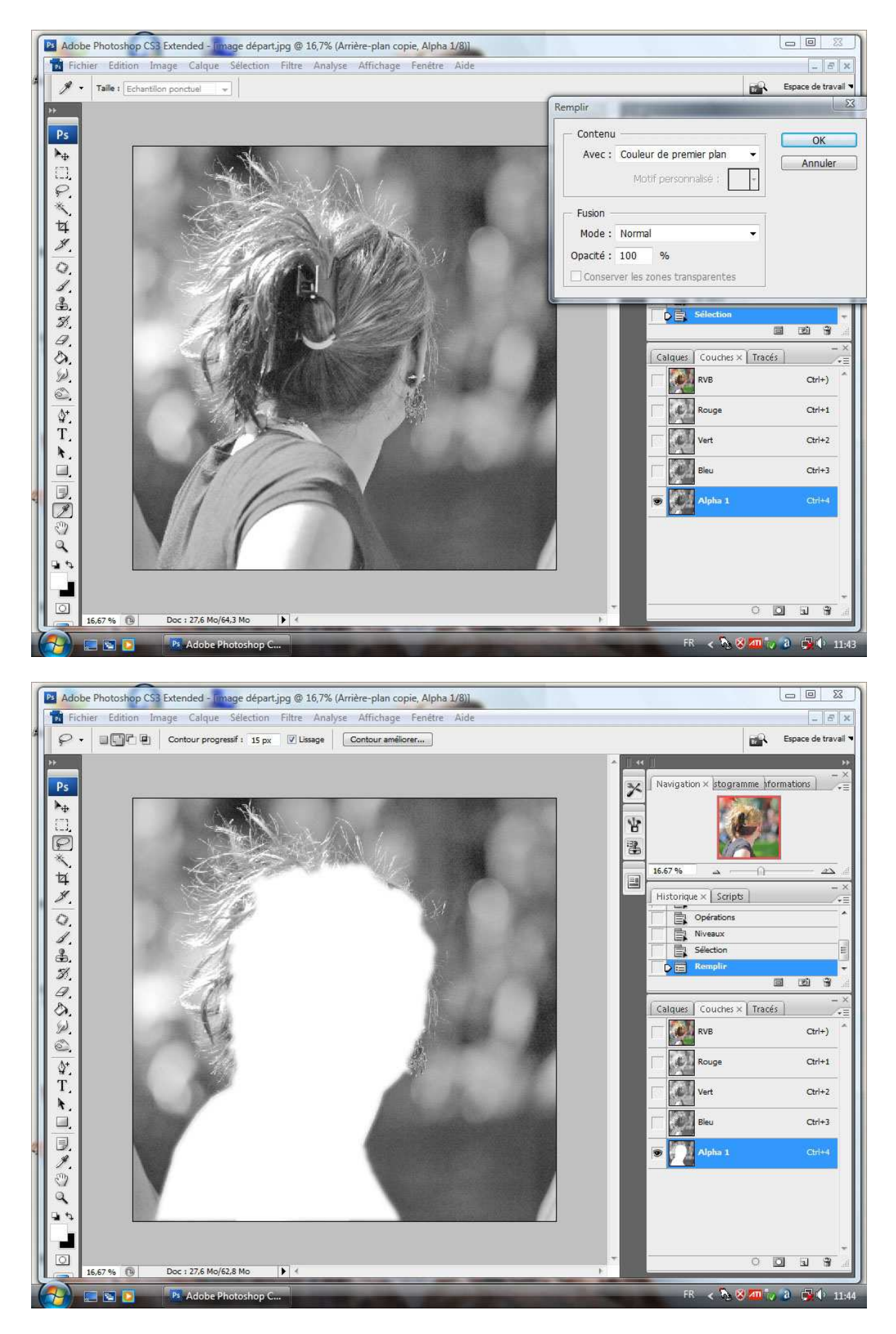

Désélectionnez (barre de menus « sélection » « désélectionner »).

 Refaites un nouveau détourage (au lasso par exemple), mais à l'extérieur de la chevelure, en laissant les cheveux « indisciplinés » entre les deux sélections. Cette fois, emplissez de noir.

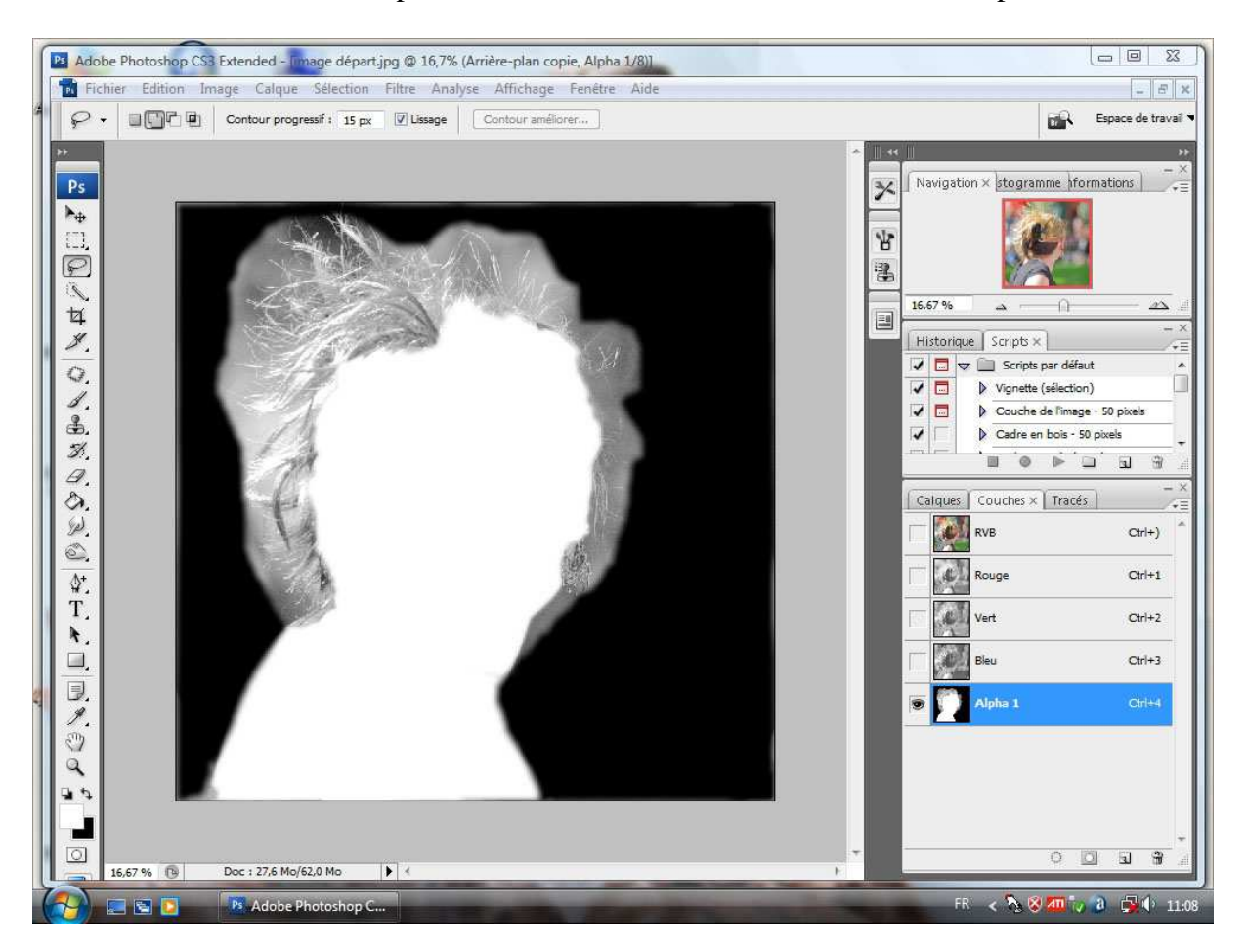

Désélectionnez.

 Activez l'outil « pinceau » ;passez-le en mode incrustation ; adaptez sa taille à la zone entre les deux sélections, paramétrez sa dureté à zéro et son opacité à30%. Vérifiez que votre premier plan est noir. Par passages successifs et par petites touches assombrissez les zones entre les sélections . (Le passage au pinceau blanc permet d'inverser si l'effet est trop marqué). Essayez d'obtenir un rendu approchant celui ci-dessous :

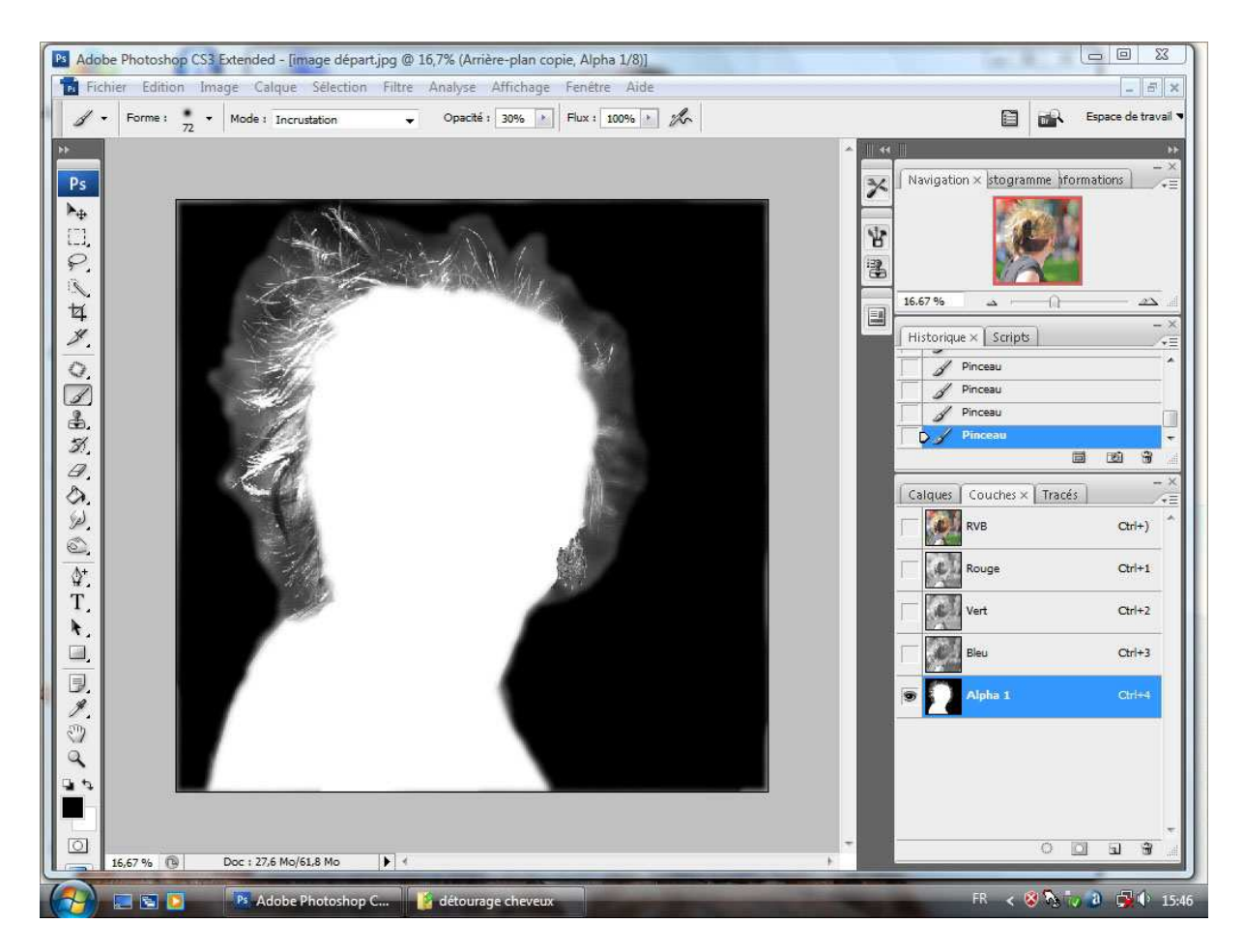

Dans la palette « couches », cliquez sur la couche RVB.

Cliquez ensuite sur l'onglet « calques ».

 Dans le menu « sélection », descendez sur « récupérer la sélection » et choisissez la couche alpha 1.

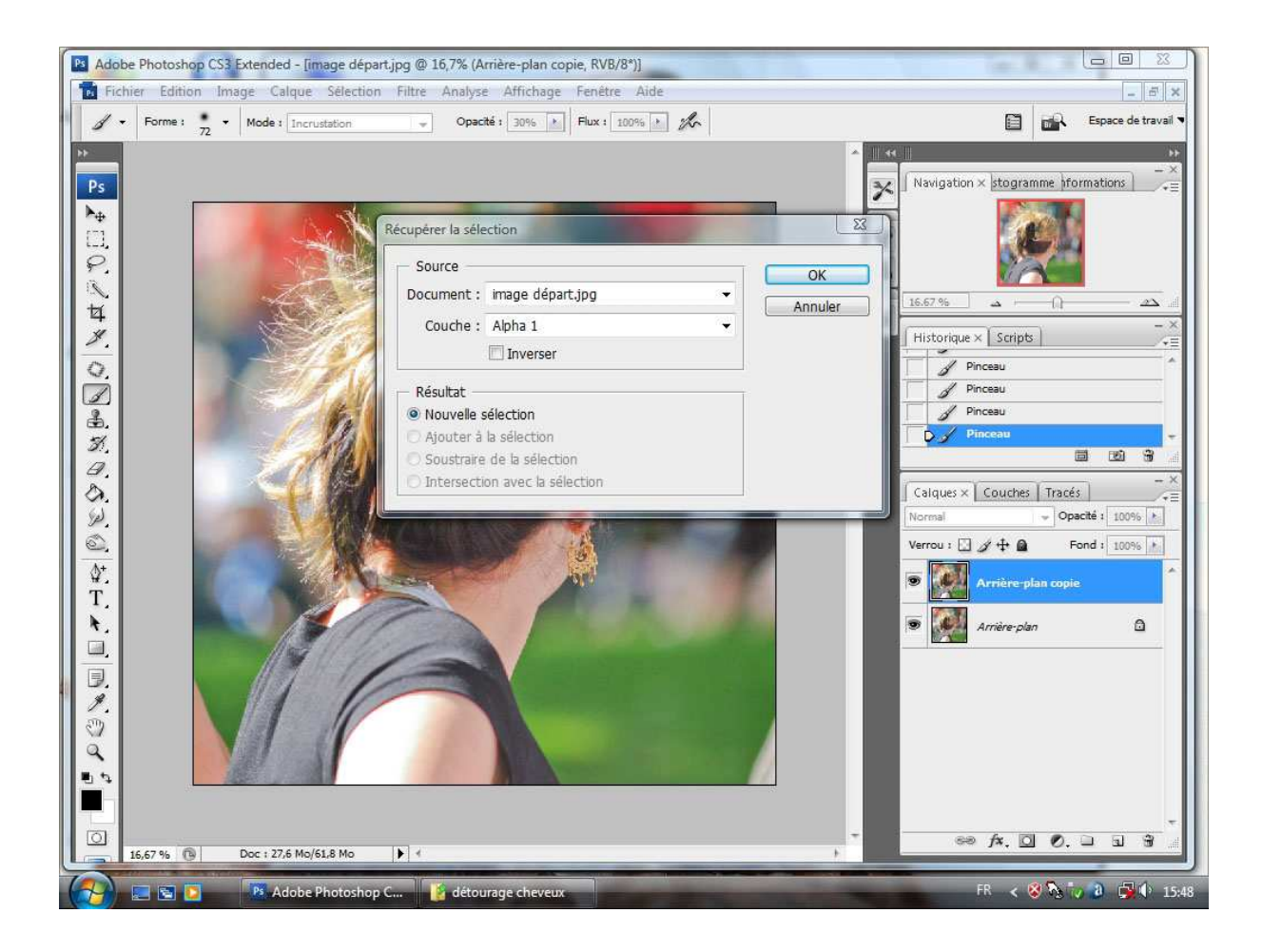

Cliquez sur OK.

 Activez le calque « arrière-plan copie » et appliquez lui un « masque de fusion » en cliquant sur la troisième icône à partir de la gauche en bas de la palette calque.

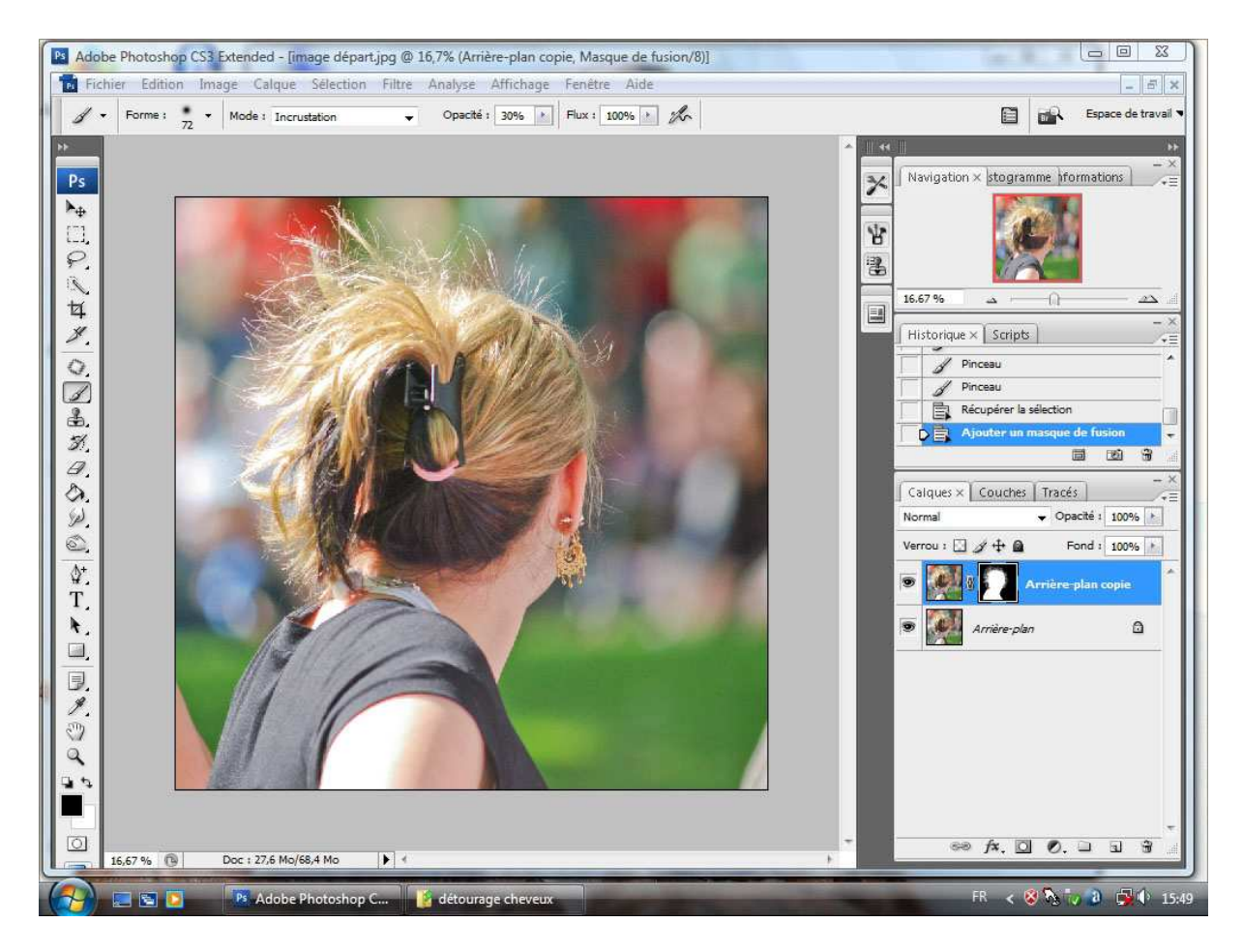

 Activez (en cliquant dessus) le calque « arrière-plan » puis, allez dans la barre des menus sur « calques », descendez sur « nouveau calque de remplissage » « couleur unie »…OK.

Choisissez la couleur qui vous convient, pas trop claire de préférence. OK

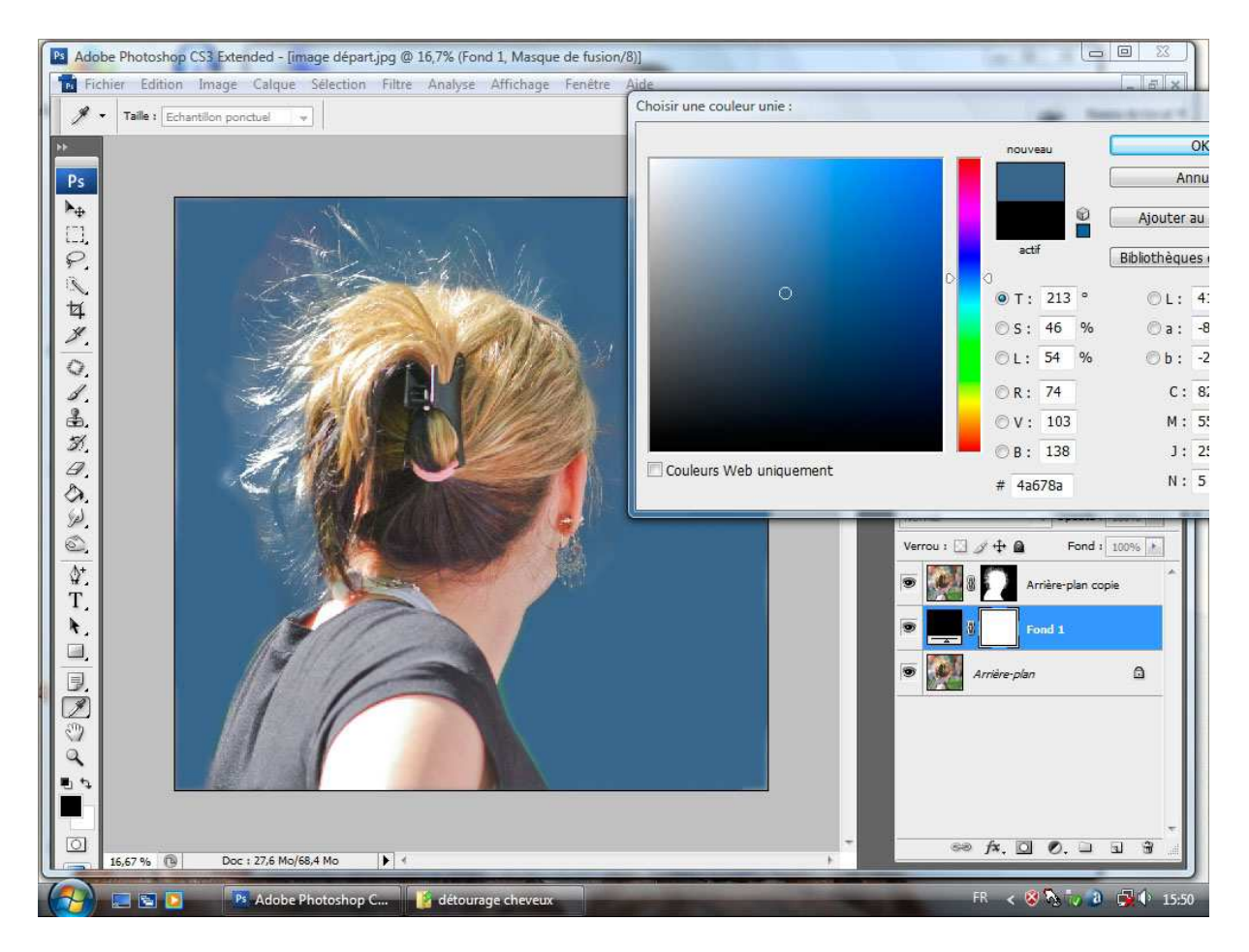

 Réactivez le calque « arrière-plan copie » et cliquez sur le « masque de fusion » (qui s'entoure d'un léger cadre).

 Reprenez le « pinceau » flou de tout à l'heure, toujours en mode incrustation, et affinez par petites touches en noir ou en blanc et en ajustant la taille du pinceau, le rendu de votre image.

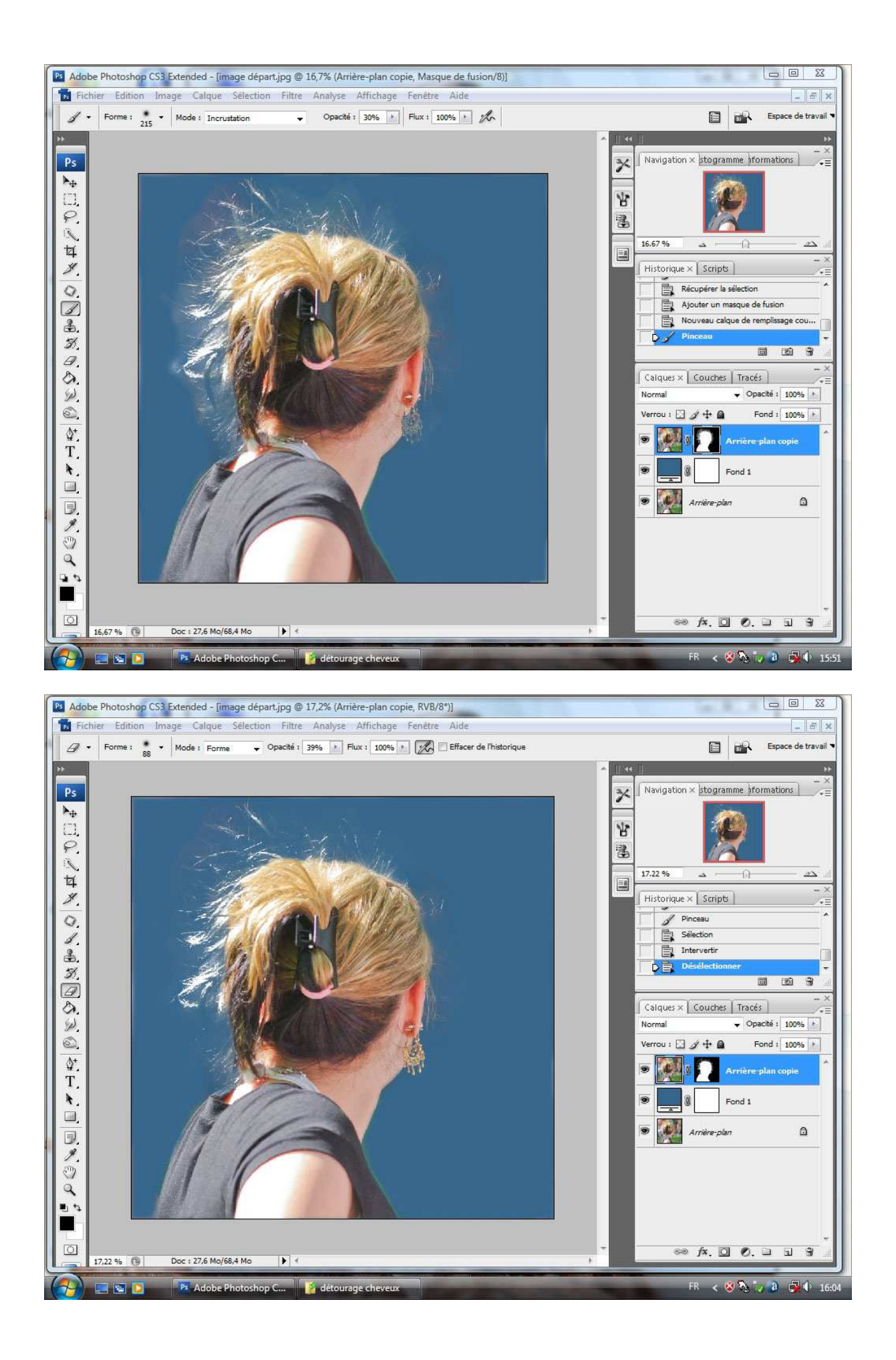

 La réussite n'est pas garantie au premier essai et vous pourrez être amenés à reprendre le travail en jouant sur le niveau, sur l'accentuation au pinceau… mais c'est le système le plus efficace que j'aie vu jusque là.

**L'origine de cette page a été trouvée sur le site :**

http://www.photoshop-creation.com/phpBB3/le-detourage-de-cheveux-t4066.html **par notre ami Jacques DELPLAN.**

**PS : Essayez donc, au lieu de travailler avec le pinceau et si vous avez des cheveux clairs d'employer l'outil densité plus paramétré sur tons moyens exposition 25% puis l'outil densité moins paramétré sur tons clairs exposition 25% ; vous pourrez aussi reprendre le pinceau noir pou foncer les parties qui ne réagissent pas à densité plus tons moyens…**

 **Si un fond uni ne vous séduit pas, remplacez le calque fond par une image de votre choix dont vous aurez ajusté la taille et la résolution en conformité avec celle de l'image de départ.** 

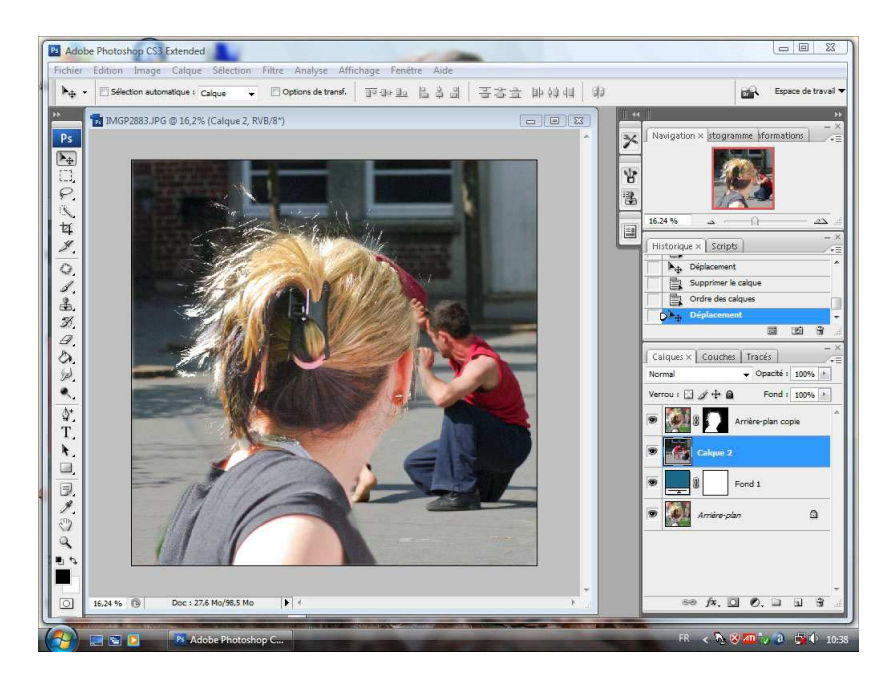